# Table of Contents

| How to Apply for a Beer/Wine License  | 2  |
|---------------------------------------|----|
| Registration/Login                    |    |
| Application Selection                 | 2  |
| Apply For New Business                | 2  |
| Locations                             | 3  |
| Business Details                      | 5  |
| License Details                       | 6  |
| Contacts                              | 6  |
| More Info                             | 8  |
| Attachments                           | 9  |
| Signature                             | 9  |
| Review and Submit                     | 10 |
| Pay Fees After Submitting Application | 11 |

## How to Apply for a Beer/Wine License

This guide will walk you through the steps for submitting a Beer/Wine License application through the Permit & Development Portal.

### Registration/Login

On December 13, 2023, the <u>Permit and Development Portal</u> launched a **new login process**. This enhanced security will optimize your Permit and Development Portal experience. When logging in for the first time, you will be required to register using the same email you have previously used for the Permit and Development Portal. This updated login will automatically link to your existing permits and plans.

Please read the following materials **BEFORE** you try to register: Registration Instructions and FAQs

### **Application Selection**

1. After customer has logged in, Click the Apply button.

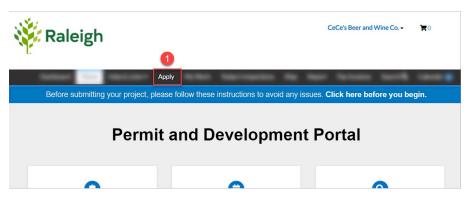

- 2. Start typing in the name of the desired application (i.e. "Beer/Wine License"). You don't have to type it out in full.
- 3. Select the desired application as it appears.

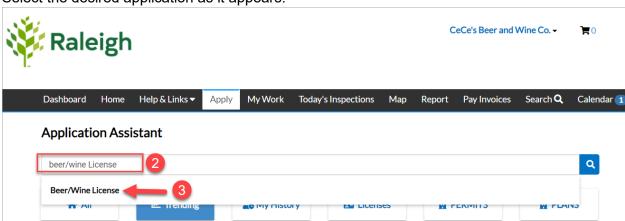

4. Click the Apply button.

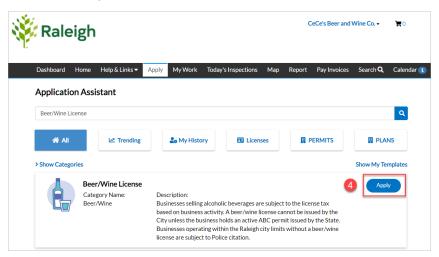

## **Apply For New Business**

5. The first part of the application process is to create your business record. This helps define the type of company the business is and other details. Select the Company Type dropdown.

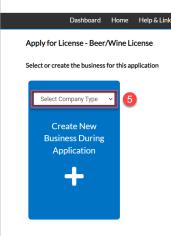

6. Select the appropriate Company Type.

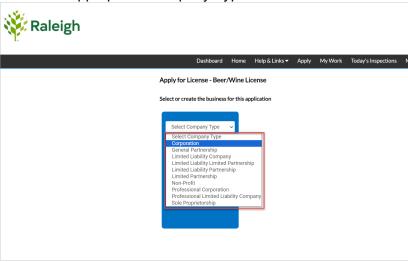

7. Select the Create New Business During Application card.

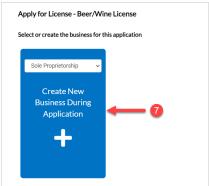

#### Locations

8. Select the Add Location card.

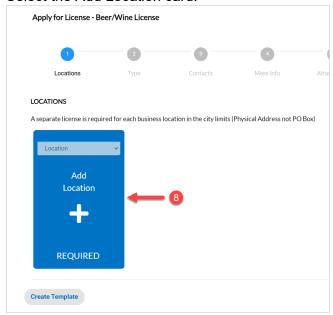

9. Enter the desired address.

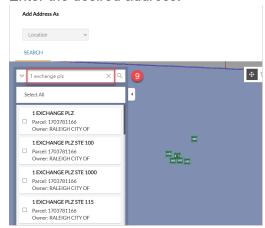

- 10. Select the desired Address
- 11. Click Add

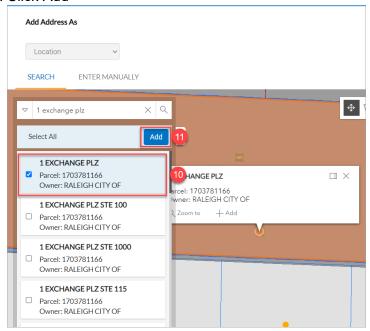

12. At this time, the system is verifying the parcel and whether or not you can apply for this business license at this location. This process can take up to 30 seconds before the Next button is enabled (clickable). If the system has successfully verified the parcel information, the Next button will brighten up and become clickable. Please click Next.

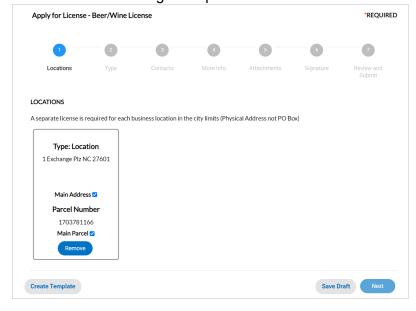

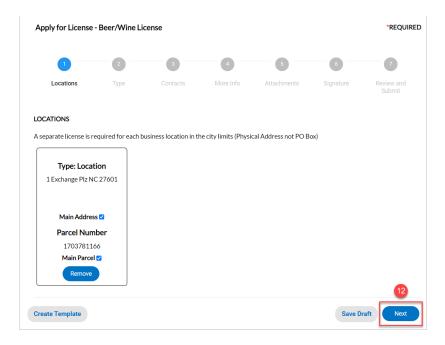

#### **Business Details**

- 13. Type the Company Name
- 14. Type the Business Description (optional)
- 15. Type the DBA (doing business as) name if there is one. (optional)
- 16. Select Commercial as the Location.

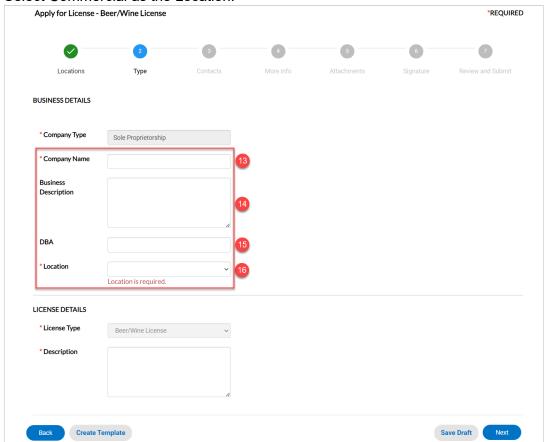

#### License Details

17. Type License Description.

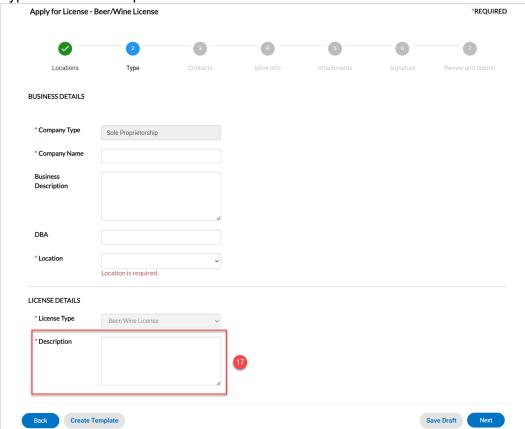

#### Contacts

If logged in to the Permit and Development Portal, the user will default as the Applicant on the contact card on the Contacts step.

- 18. If additional contacts are needed, Select Type field.
- 19. Select a contact type from the dropdown.

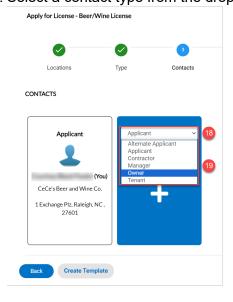

20. Click Add on the Add Contact card.

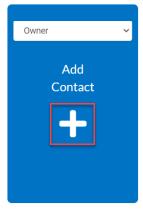

- 21. Type the Name, E-mail, or Company name in the Search field.
- 22. Press ENTER on the keyboard or click Search.
- 23. Click the Add button next to the desired contact.

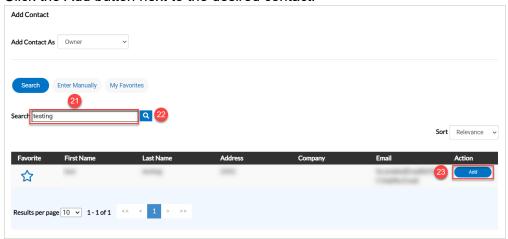

- 24. If the contact does not exist in Global Contacts, click Enter Manually and fill in the appropriate details.
- 25. Complete any required fields.
- 26. Click Submit.

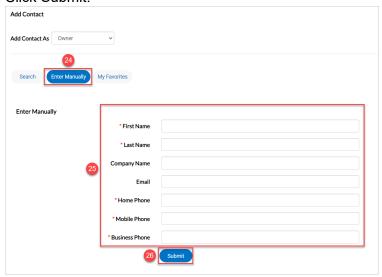

#### 27. Click Next.

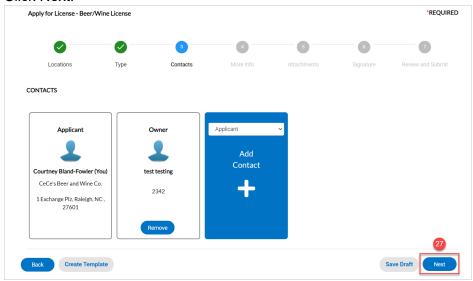

#### More Info

28. Enter information in all relevant and required fields. When all relevant and required fields have been entered, click Next.

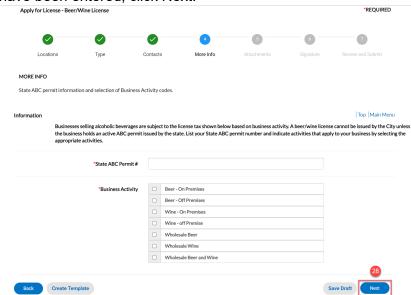

#### **Attachments**

29. Attachments are not required or needed for Beer and Wine Licenses. Click Next.

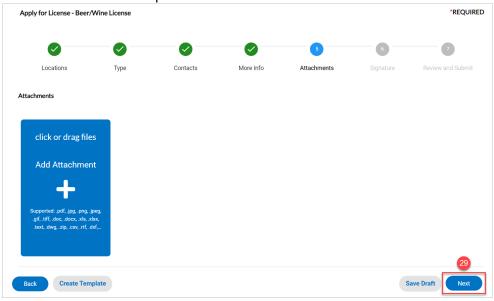

#### Signature

30. Applicant must type or scribe their name to proceed. Click Next when complete.

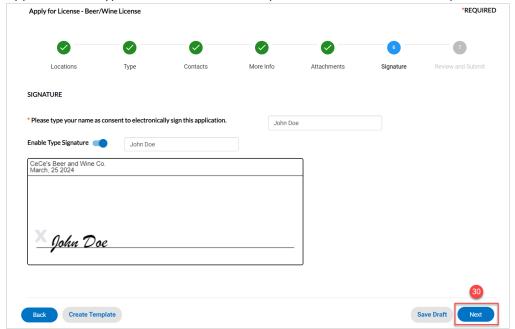

#### Review and Submit

31. Review data entered by scrolling down. If any information needs to be changed, click the Back button at the bottom left side of the screen until you have accessed the desired screen(s). Otherwise, click Submit.

**Please note:** if your business has multiple locations, a separate Beer/Wine application (steps 5-31) will need to be completed for each location.

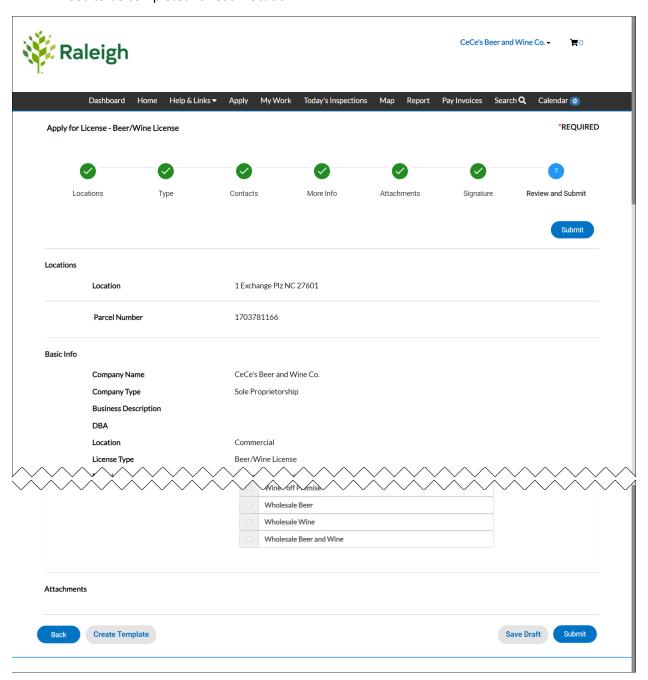

## Pay Fees After Submitting Application

Paying fees after submitting an application will allow you to pay for that specific invoice and any others in your cart.

1. Click Add To Cart to add the invoice to the electronic shopping cart.

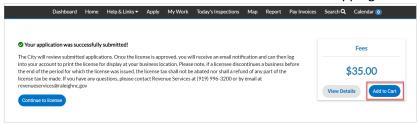

2. Click Check Out

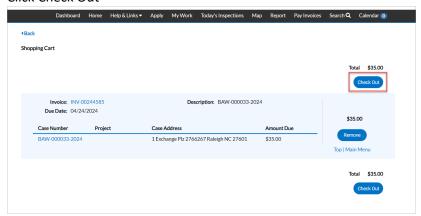

3. Select the appropriate Payment Method and proceed with payment.

Click <u>here</u> for more instructions on how to pay fees in the Permit and Development Portal.